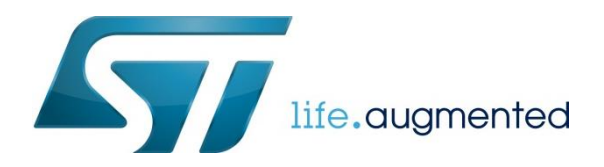

# 从零开始使用 CubeMX 创建以太网工程

# 前言

在前面一篇文章中,介绍了如何使用 CubeMX 来建立一个简单的 TCPEchoserver 工程。但是在新建 CubeMX 项目时, 是通 过直接选择 ST 的开发板的方式实现的。对于大多数实际的开发场景,可能并不是在 ST 的开发板上进行的,所以在这篇文章 中,我将介绍如何从零开始建立一个以太网工程。

今年 ST 推出的 Nucleo-144 板子上集成了以太网接口,所以在本文中,将以 STM32F746-Nucelo 板为例,通过 CubeMXv4.18 来新建一个 TCPEchoserver 的程序。

# 用 CubeMX 建立基于 STM32F746-Nucleo 的工程

## 用 CubeMX 进行初始化配置

这回我们直接选择 STM32F746-Nucleo 板上对应的芯片 STM32F746ZGT6U,而不是选择 STM32F746-Nucleo 板。

1. 新建一个 Project, 在向导中选择 STM32F746ZGT6U。

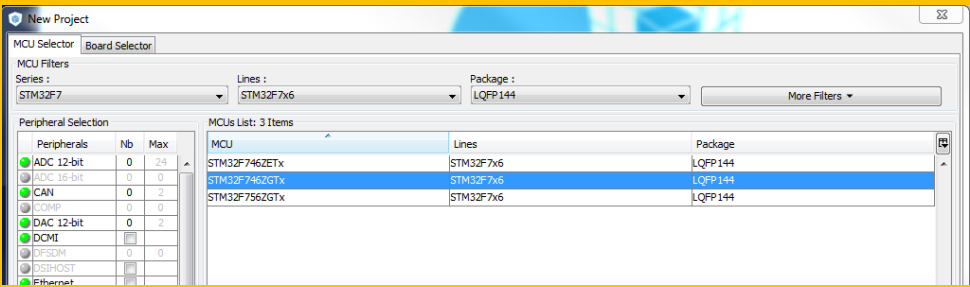

这个时候我们看到的还是一个空的工程。如下图:

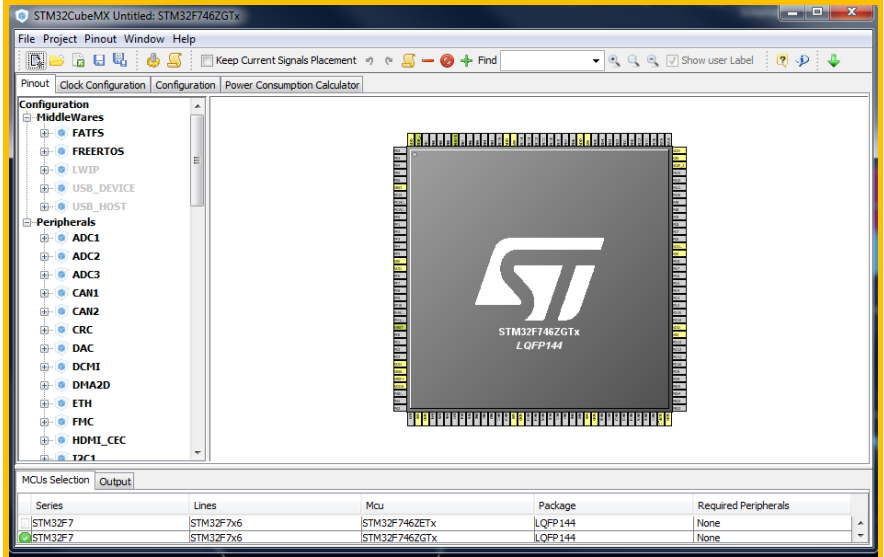

2.外设使能,引脚配置

2.1 以太网外设引脚配置

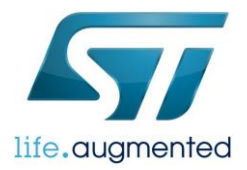

Nucleo-144 板上用的 PHY LAN8742A, RMII 接口。在 Cubemx 中使能 ETH 外设,选择 RMII 接口。Cubemx 会自动配置对

#### 应的以太网接口。如下图:

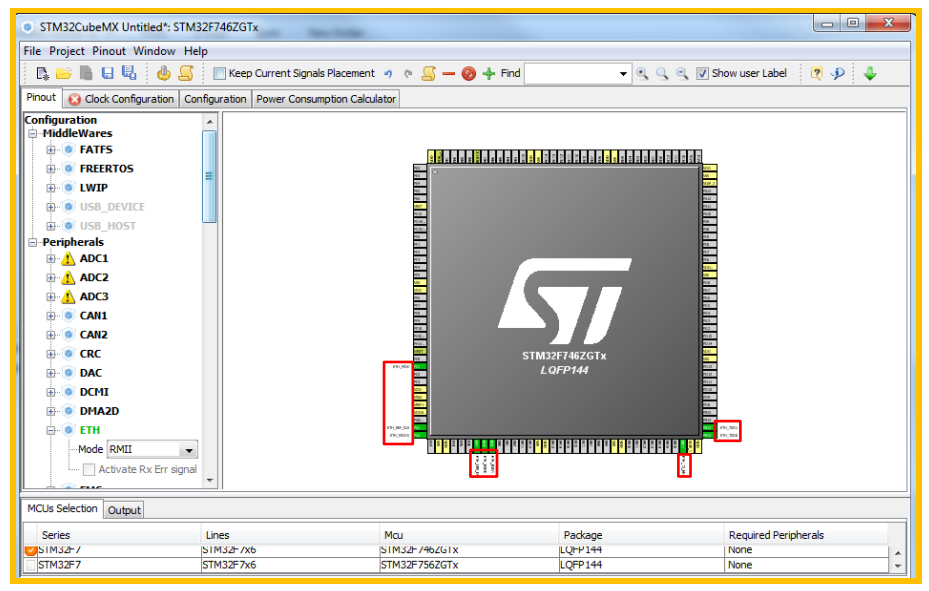

STM32 的很多引脚都有复用功能,同一个功能也可以 remap 到不同的引脚。所以这里要记得将 CubeMX 自动配置的引脚和 实际电路中使用的引脚进行对比,保证是一致的。

从 UM1974 中可以找到 Nucleo-144 板上以太网引脚分配表。对比这张表格和 CubeMX 的默认配置, 会发现 PB11, PB12 引 脚在 STM32F746-Nucleo 板中没有用做以太网的接口,而是用作其他用途了。

#### STM32F746-Nucleo 上的引脚分配:

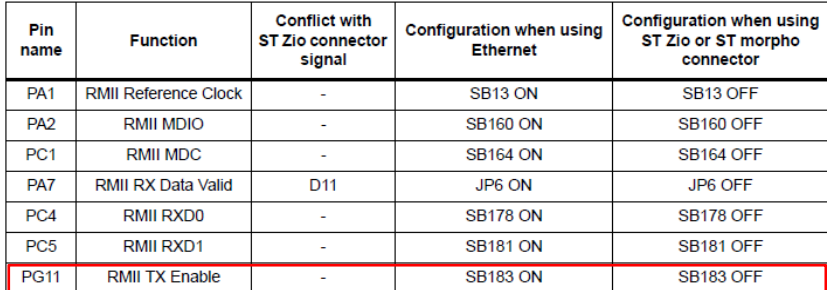

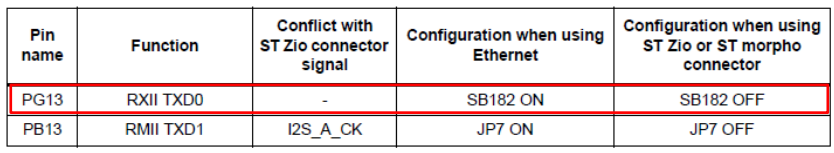

#### CubeMX 的默认分配:

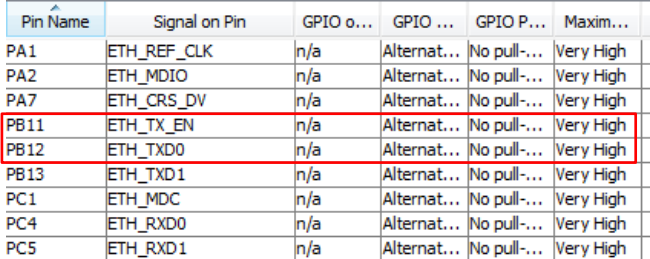

在 Cubemx 中修改引脚配置:

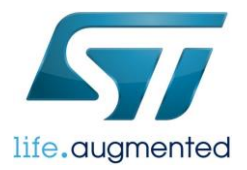

修改方法见下图,用同样的方法配置 PG11 和 PG13。配置 PG11 和 PG13 后,对应 PB11 和 PB12 会自动清除之前的配置, 以免冲突。

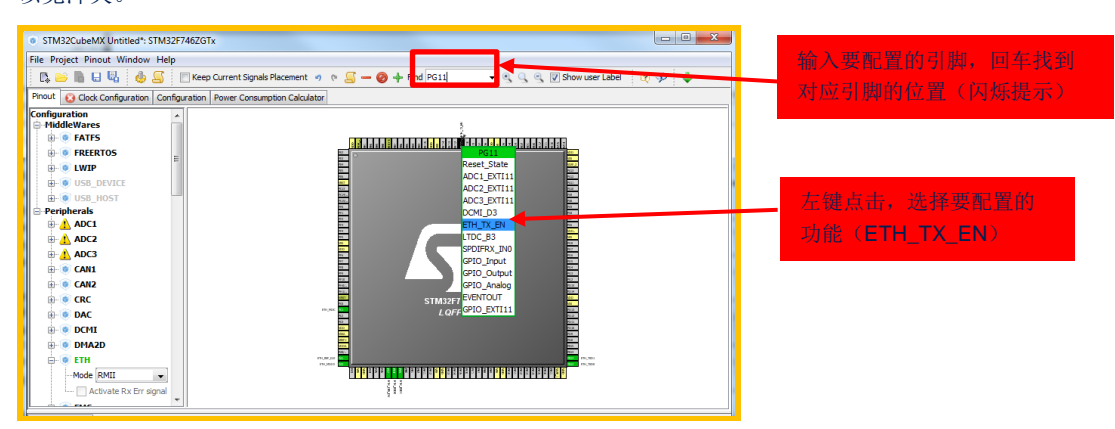

## 到现在位置,已经将所有的 GPIO 口都配置好了。

在 Configuration 页面中,还可以看到所有配置的 GPIO。并可以做进一步的配置,这里就先用默认的设置。

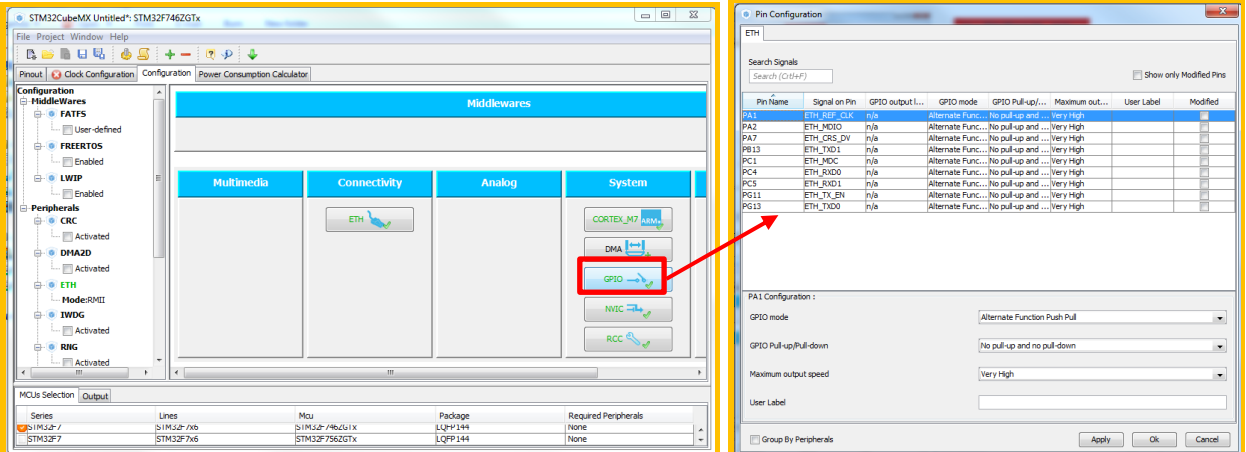

#### 2.2 使能 LwIP 协议栈

在这个工程内,我们会用到 LwIP 协议栈,所以还需要在这一页的 Middlewares 部分将 LWIP 勾选上。之后就可以在 Configuration 页面对 LWIP 协议栈进行配置了。

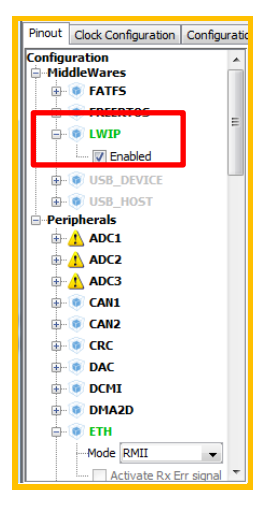

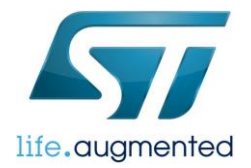

 $n\ddot{=}$ 

 $\frac{21}{20}$ <br> $\frac{23}{22}$ 

 $\frac{3}{2}$ EGO F<br>NTSE

 $\overline{24}$ **RBAS** 

 $\begin{array}{|c|c|}\n\hline\n19 \\
\hline\n9 \\
\hline\n6\n\end{array}$ 

 $\frac{25}{25}$  $GND$  $P$ 

 $\begin{array}{c}\n\hline\n\uparrow \mathsf{NP} \\
\hline\n\mathsf{NP} \\
\hline\n\mathsf{NN} \\
\hline\n\mathsf{NN}\n\end{array}$ 

VDD<sup>A</sup><br>VDDA<br>VDDIC<br>VDDOR

3.时钟配置

接下来进行时钟配置。CubeMX 默认系统时钟 16MHz,但以太网外设需要至少 25MHz 的系统时钟,所以这里会看到 Clock Configuration 页面显示<mark>(</mark>X

打开 Clock Configuration 页面会自动跳出一个提示框,可以选择让 CubeMX 来帮你自动调整时钟配置, 也可以自己手动进行 调整。这里,我选择让 CubeMX 自动配置,CubeMX 会自动将时钟配成 216MHz。

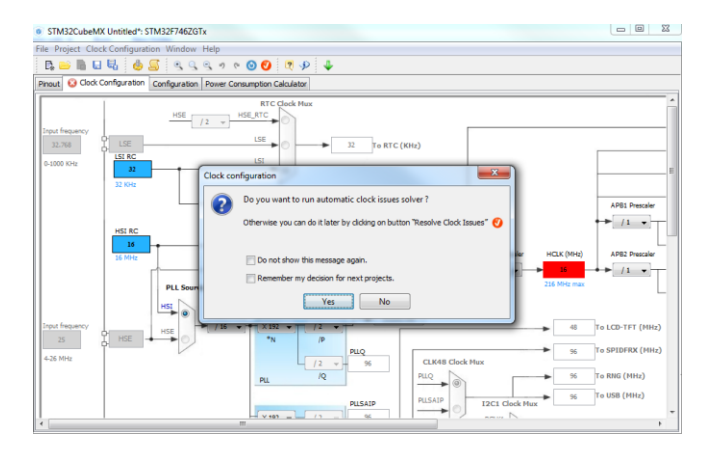

#### 4. 配置以太网参数

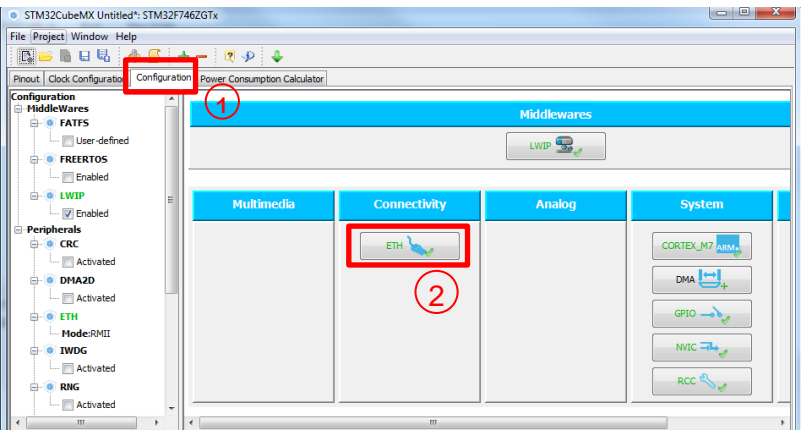

在 Parameter Settings 页面,可以配置 MAC 地址, PHY 的地址, 是否进行自动协商等。

这里,我们设置了MAC 地址为本地地址 02:00:00:00:00:00:00。LAN8742a 的 PHY 地址由上电时 PHYAD0 的状态决定。根据

STM32F746-Nucleo 板的原理图, 设置 PHY 地址为 0。  $\overline{\phantom{a}}$ **ETH Configuration**  $+3V3$  PH // User Constants<br>V Parameter Settings - 1 ● NVIC Settings ● National Settings → NVIC Settings → National Parameters **ROLAND**<br>FIOCTOR TOK Configure the below parameters :  $\bullet$  $\boxed{\boxdot}$ Search : Search (Crtl+P TXEN<br>TXD0<br>TXD1  $\frac{100}{100}$ Advanced: Ethernet Media Configuration Enabled **Auto Negotiation** General : Ethernet Configuration 腰 Ethernet MAC Address 02:00:00:00:00:00  $\frac{1}{1245}$  $+3\sqrt{3}$  PFR  $\frac{pq}{p}$  $\frac{13}{12}$  MDC <u>FMIMDC</u><br>KRMIMDIO El Ethernet Basic Configuration R4  $\frac{15}{14}$  nRST<br>  $\frac{15}{14}$  nRST<br>  $\frac{1}{4}$  NT/RE CLK0 **微視界句 Polling Mode** Rx Mo NRST<br>RMIRE\_OLK PAL TX IP Header Checksum Computation By hardware  $\frac{68}{30}$ 해  $\frac{4}{5}$  XTAL 2<br>XTAL 1/QLKIN AN97424.07 T

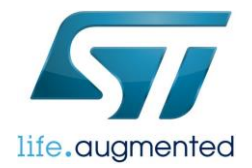

接收数据的模式有轮询和中断两种方式,中断方式需要和操作系统一起使用,这里我们没有使用任何操作系统,所以在 RX Mode 这一项只能选择 Polling Mode。

最后一项是"TX IP Header Checksum Computation",STM32 的 MAC 控制器可以在发送数据时自动添加 IP 数据报的 checksum,如果需要这项功能,就将这一项设置为"By hardware"

在 Advanced Parameters 页,可以根据所用的 PHY 修改寄存器的地址和一些 MASK 的设置。因为 STM32F746 的两款开发 板上用的都是 PHY LAN8742A,所以 CubeMX 中默认的配置是以 LAN8742A 为例进行设置的。所以这里,我们不需要做任 何修改就可以直接用。但如果是其他的 PHY,可以在 PHY 这一项选择"user PHY",然后根据所用 PHY 的数据手册,配置下 面的参数,对于部分无法通过 CubeMX 进行配置的参数,需要手动的修改代码。将有冲突的地方删除,或者添加某个功能。 Advanced Parameters 页分为三个部分:

- External PHY Configuration 。复位延时, 读/写超时的参数设置
- Common :External PHY Configuration。PHY 的基础寄存器配置,这部分寄存器对于大部分 PHY 都是相同或类似 的。
- Extended :External PHY Configuration。 PHY 的扩展寄存器配置,这部分对于每个 PHY 都是不一样的。如果是使 用非 CubeMX 默认的 PHY, 这部分内容需要特别注意。

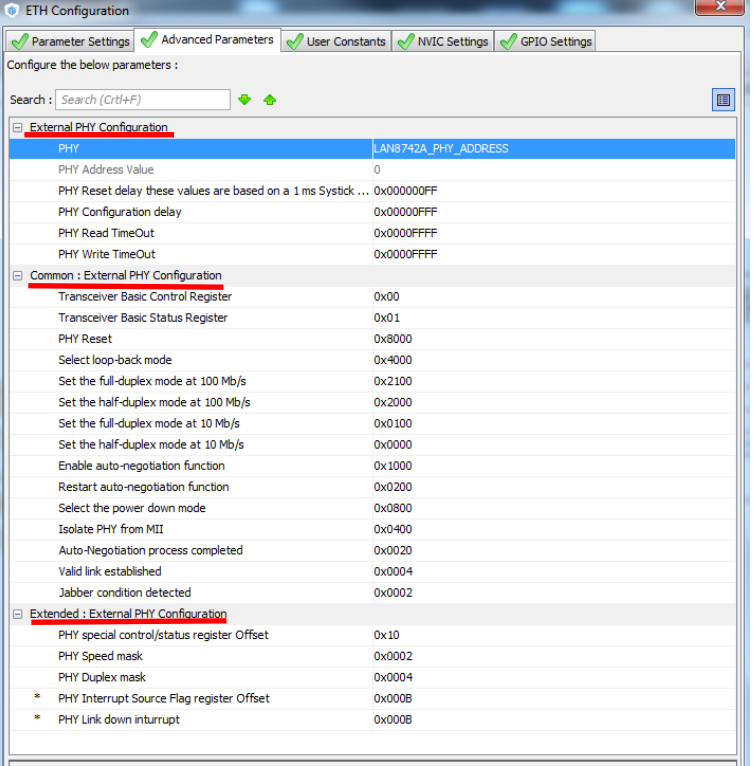

#### 4. 修改 LWIP 的参数

配置好以太网的参数后,点击 OK,回到 CubeMX 的配置界面。选择 LWIP 继续进行参数配置。

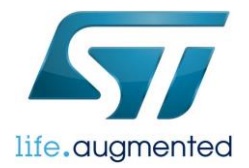

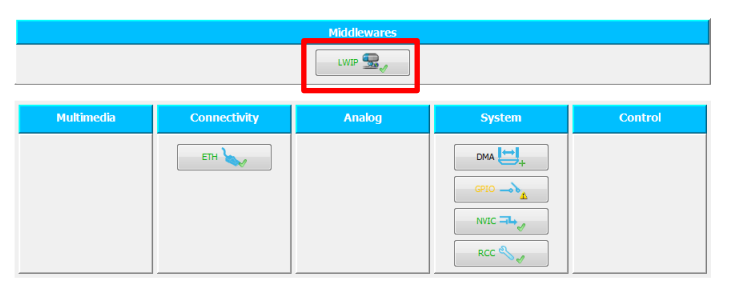

首先是 GeneralSettings 页面,在这里我们可以看到 LWIP 的版本号。配置 IP 地址信息,可以选择通过 DHCP 的方式动态分 配 IP, 也可以分配一个静态的 IP 地址。这里, 我们选择配置静态的 IP 地址 192.168.0.10, 子网掩码 255.255.255.0, 网关 192.168.0.1。ICMP 协议打开,因为我们用的是 TCP 协议,所以把 UDP 协议关掉。

不用担心不知道每项参数是做什么用的,选择每一项参数后都会在窗口的底部显示该项参数的解释。

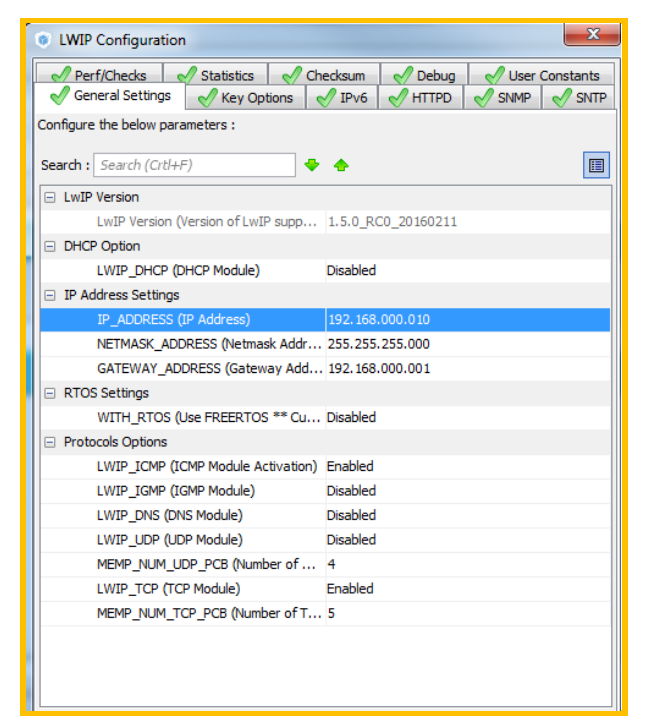

在 Key Options 这一页里,有更多的参数可以配置。关于接收/发送内存的配置也是在这里。选择右上方的"Show Advanced Parameters"后,还有更多的参数配置项。这里,我们也可以不做修改,使用默认值。CubeMX 中每个参数项的名称和代码中 的名称相同,这样也方便了在代码中进行查找。

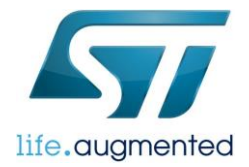

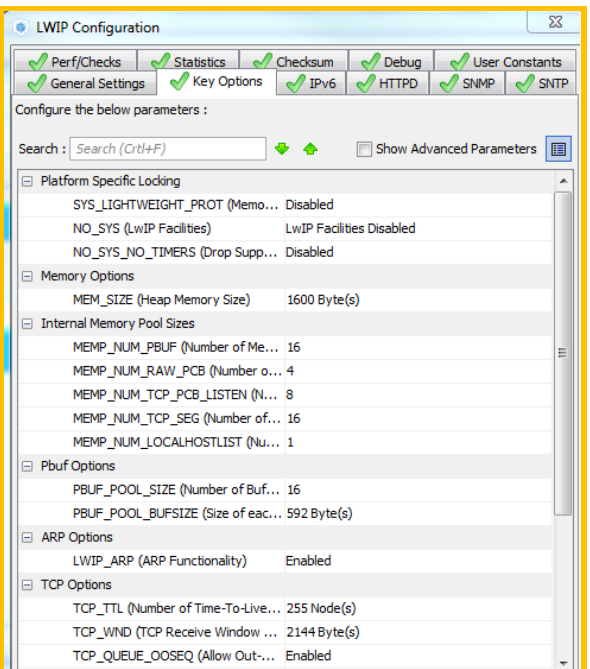

到此为止,我们在 CubeMX 中需要做的配置就全部完成了。选择 Project——>Generate Code,生成初始的工程。

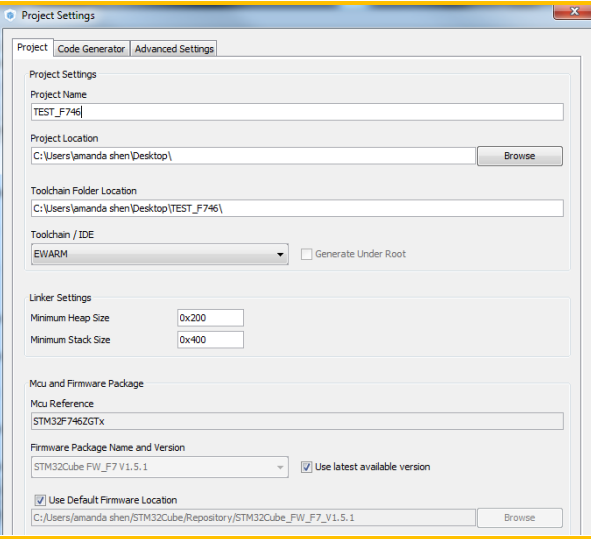

# 添加用户代码

用 IAR 打开前面已经生成好的工程。我们还需要两步就可以完成一个简单的 TCP EchoServer 程序了。

1.新建 tcp\_echoserver.c 文件, 在 tcp\_echoserver.c 里要做下面这几件事情:

- 1) 新建一个 tcp\_echoserver\_pcb(调用 tcp\_new 函数);
- 2) 将新建的 tcp\_echoserver\_pcb 与要监听的端口绑定(调用 tcp\_bind 函数)
- 3)转成监听状态(调用 tcp\_listen 函数)
- 4) 注册回调函数 tcp\_echoserver\_accept, 当有新连接建立后会调用该函数(调用 tcp\_accept 函数)
- 5) 注册回调函数 tcp\_echoserver\_recv, 当该连接接收到数据后会调用该函数(调用 tcp\_recv 函数)
- 6)完成 tcp\_echoserver\_recv 函数,在该函数内,将收到的数据再发出去。

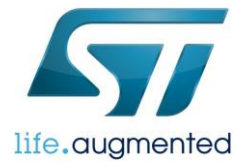

需要注意,本文的目的是示例如何用 CubeMX 建立一个简单的 TCP EchoServer 程序,所以考虑的都是最基本简单的情况。 比如,在回发数据部分,我们假设 Client 发来的数据都在一个 Pbuf 的大小以内。 完成 tcp\_echoserver.c 后,将其加入到工程项目中。

```
#include "stats.h"
#include "tcp.h"
void tcp_echoserver_init(void);
static err_t tcp_echoserver_accept(void *arg, struct tcp_pcb *newpcb,err_t err);
static err_t tcp_echoserver_recv(void *arg, struct tcp_pcb *tpcb, struct pbuf *p,err_t 
err);
static struct tcp_pcb *tcp_echoserver_pcb;
void tcp_echoserver_init(void)
   err_t err;
   tcp_echoserver_pcb = tcp_new();
  if(tcp_echoserver_pcb !=NULL)
   {
    err = tcp bind(tcp_echoserver_pcb,IP_ADDR_ANY,7);
    if(err == ERR OK)\left\{ \right.tcp echoserver pcb = tcp listen(tcp echoserver pcb);
      tcp accept(tcp_echoserver_pcb,tcp_echoserver_accept);
     else
     {
       memp_free(MEMP_TCP_PCB, tcp_echoserver_pcb);
     }
   }
}
static err_t tcp_echoserver_accept(void *arg, struct tcp_pcb *newpcb,err_t err)
     /* initialize lwip tcp_recv callback function for newpcb */ 
     tcp_recv(newpcb, tcp_echoserver_recv);
     return ERR_OK;
static err_t tcp_echoserver_recv(void *arg, struct tcp_pcb *tpcb, struct pbuf *p,err_t 
err)
  tcp_write(tpcb,p->payload,p->len,1);
  pbuf free(p);
```
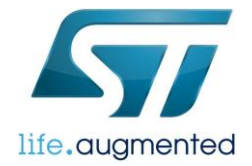

return ERR\_OK;

}

2. 在 main 函数中添加 tcp\_echoserver\_init(), 在 while(1)中添加 MX\_LWIP\_Process()查询接收数据。记得要将代码加 在/\*USER CODE BEGIN\*/和/\*USER CODE END\*/之间,这样才不会在下次用 CubeMX 生成代码时被覆盖掉。

```
extern void tcp_echoserver_init(void);
int main(void)
   MX_LWIP_Init();
   /* USER CODE BEGIN 2 */
   tcp_echoserver_init();
   /* USER CODE END 2 */
   /* Infinite loop */
   /* USER CODE BEGIN WHILE */
   while (1)
   /* USER CODE END WHILE */
   /* USER CODE BEGIN 3 */
    MX LWIP Process();
 }
  /* USER CODE END 3 */}
```
一个简单的 TCP Echoserver 程序就完成了。

# 测试结果

我们来看一看 ping 测试和 TCP 测试工具的结果

1. 通过电脑(192.168.0.11) ping STM32F746-Nucleo 板(192.168.0.10)

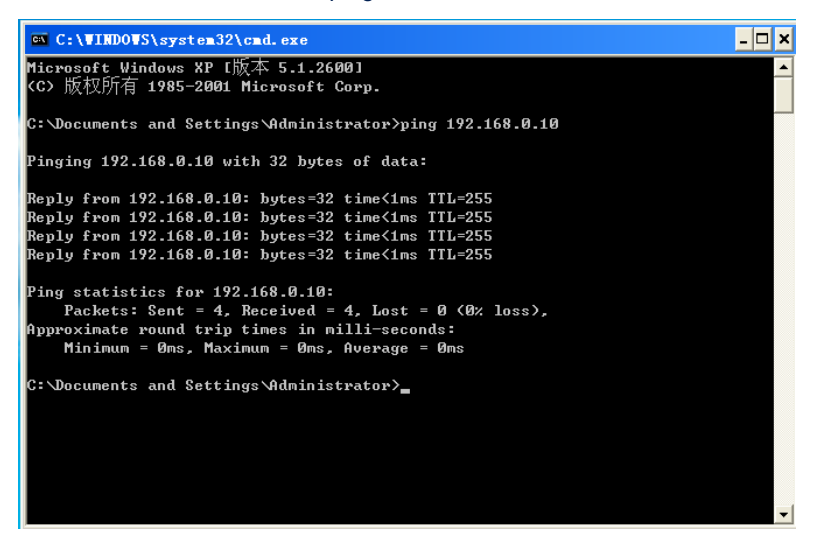

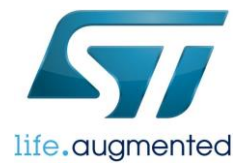

## 2.通过 TCP 测试工具模拟客户端,向 STM32F746-Nucleo 板发一串数据。

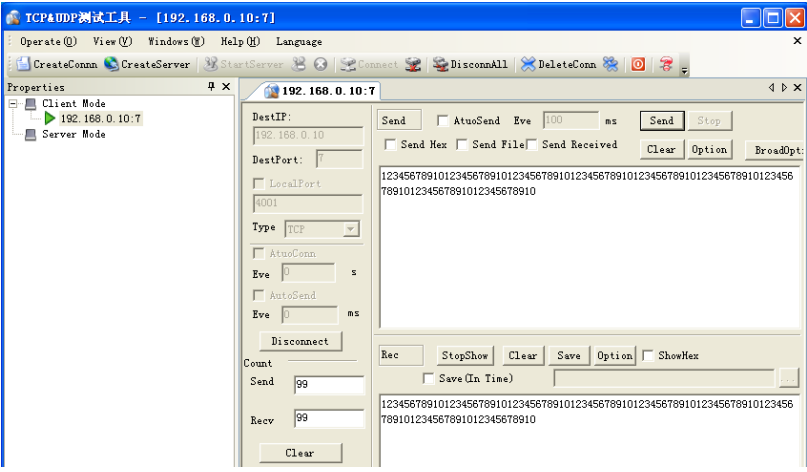

测试结果说明我们刚刚建立的 TCP EchoServer 程序已经能正常工作了。

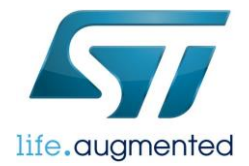

## 重要通知 - 请仔细阅读

意法半导体公司及其子公司("ST")保留随时对ST 产品和/或本文档进行变更、更正、增强、修改和改进的权利,恕不另行通知。买方在 订货之前应获取关于ST 产品的最新信息。ST 产品的销售依照订单确认时的相关ST 销售条款。

买方自行负责对ST 产品的选择和使用, ST 概不承担与应用协助或买方产品设计相关的任何责任。

ST 不对任何知识产权进行任何明示或默示的授权或许可。

转售的ST 产品如有不同于此处提供的信息的规定, 将导致ST 针对该产品授予的任何保证失效。

ST 和ST 徽标是ST 的商标。所有其他产品或服务名称均为其各自所有者的财产。

本文档中的信息取代本文档所有早期版本中提供的信息。

© 2015 STMicroelectronics - 保留所有权利